## **FDM取得データ 簡易分析ツールの利用方法**

Ver 1.0.2beta

### **ツール配布の目的と注意点**

● 試作段階のツールを配布する目的と注意点は以下の通りです。ご理解いただいた上で ご使用ください。

#### 【配布の目的】

• FDM機器で取得したデータを簡易的に分析するツールの試作品を配布し意見を収集 することで、将来的に分析ツールに必要となる機能やFDMの活用先検討の参考にす るため。

#### 【注意点】

- ツールは開発段階であり、不具合が含まれていたり、十分な機能や使用感を提供でき ない可能性があります。
- 本ツールは無償で利用可能です。
- 再配布や改変はしないでください。
- 本ツールを使用することによって、あるいは使用できないことによって発生した損失 や損害に対して、原著作者は一切の責任を負いません。

#### **起動準備・起動**

- ① 配布されたZIPファイルを任意のフォルダで解凍し、画像の通り3つのファイルが入っていること を確認し、[FDM 1.0.2.exe] をダブルクリックして起動する。
	- 解凍したフォルダ内の実行ファイルからアプリケーションを起動するため、テンポラリーでない フォルダでの解凍をお勧めします。また、起動に1分程度かかることがあります。

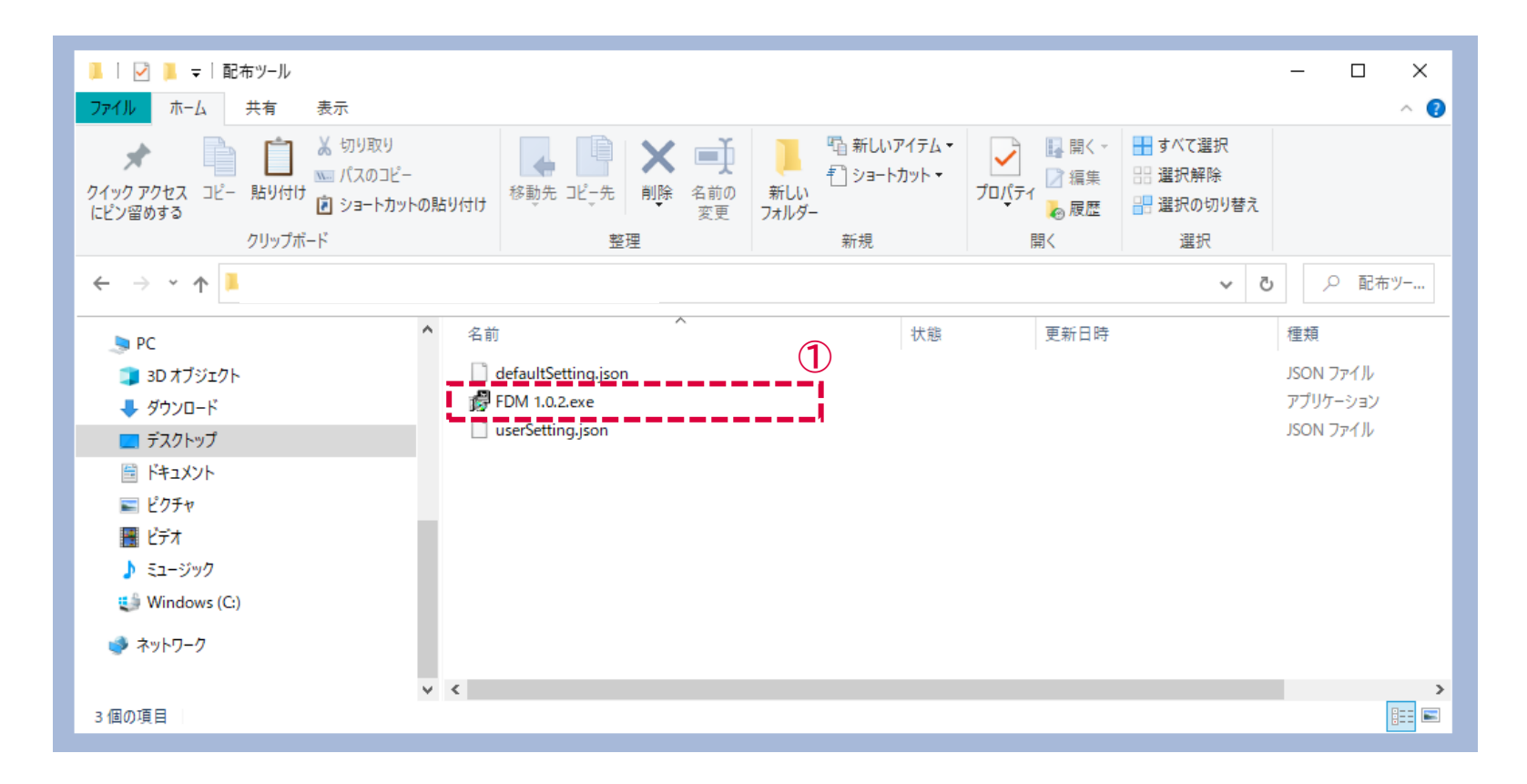

## **フライトデータの読み込み(1)**

#### [ADD FLIGHT]を押してデータの読み込みを開始する。

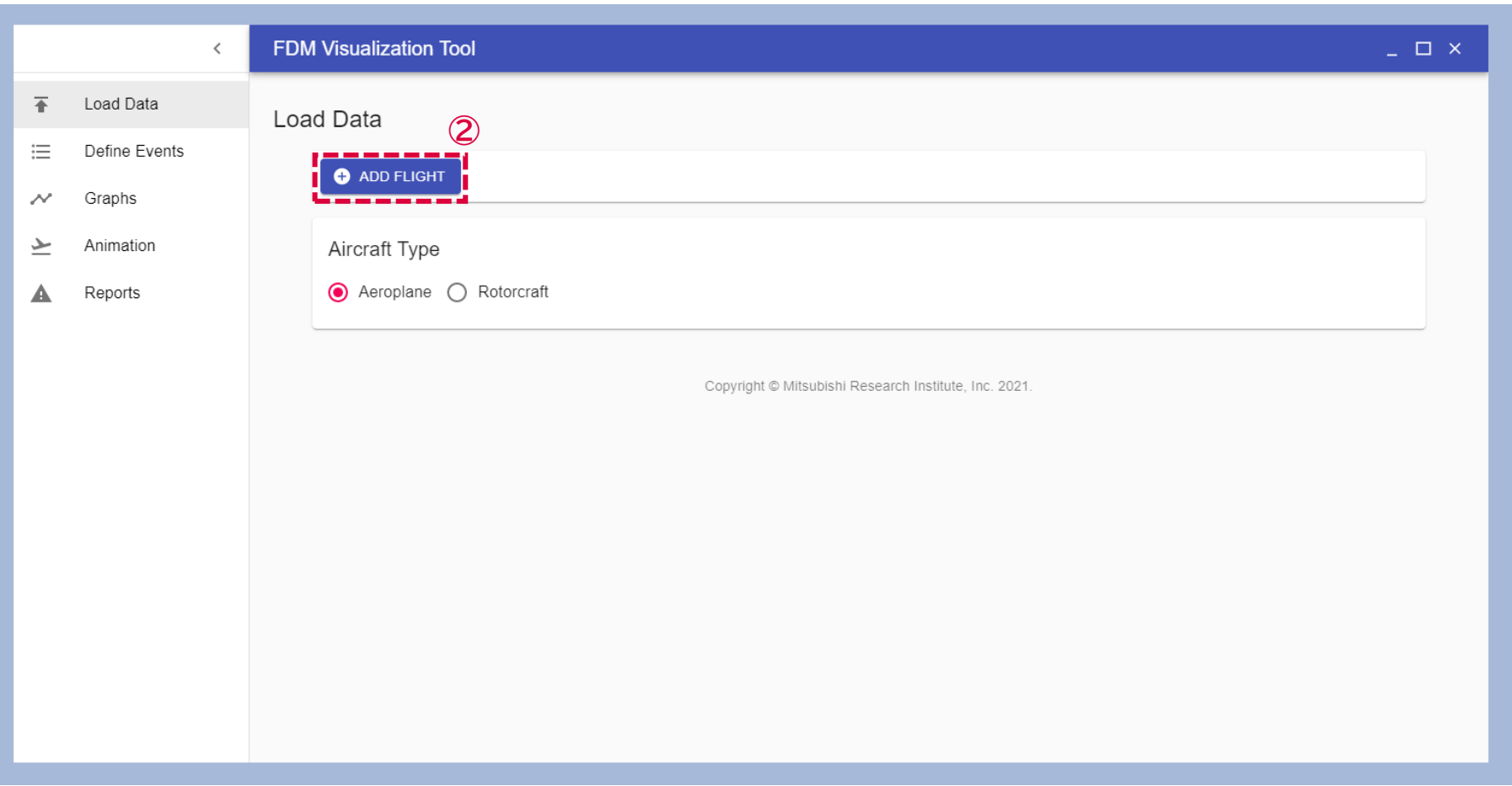

# **フライトデータの読み込み(2) (Garmin Virbの場合)**

- Garmin Virb Ultra30 のファイルが表示されることを確認する。
- 読み込むデータファイル(.fitの拡張子)を選択して [開く] を押す。

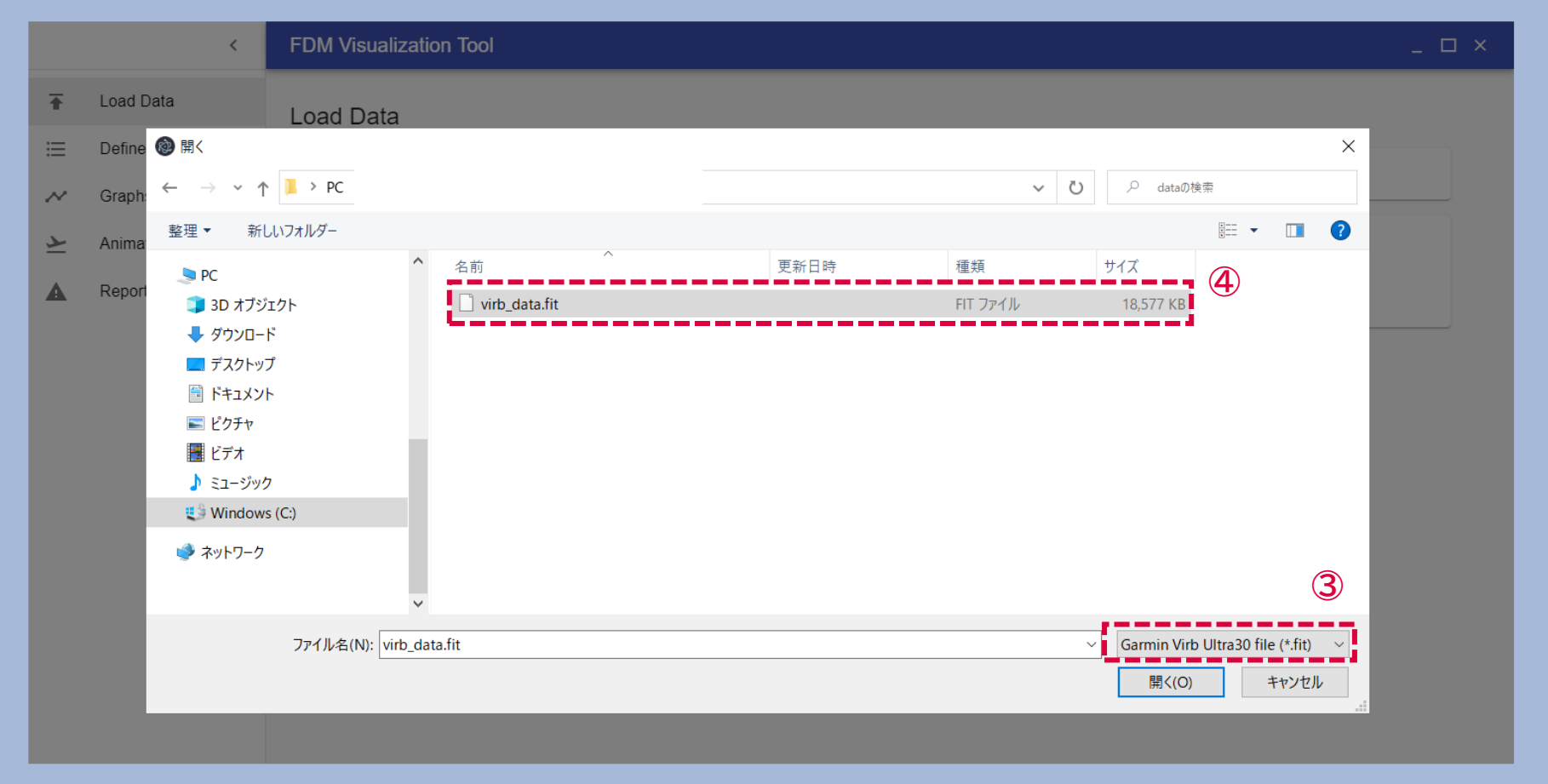

### **フライトデータの読み込み(2) (GoProの場合)**

- GoProのファイルが表示されることを確認する。
- 読み込むデータファイル(.mp4の拡張子)を選択して [開く] を押す。 (1フライトのデータが複数ファイルにわたって記録されている場合には該当するファイルを全て選 択する(キーボードでCtrlを押しながらクリックすることで複数ファイル選択が可能となります))

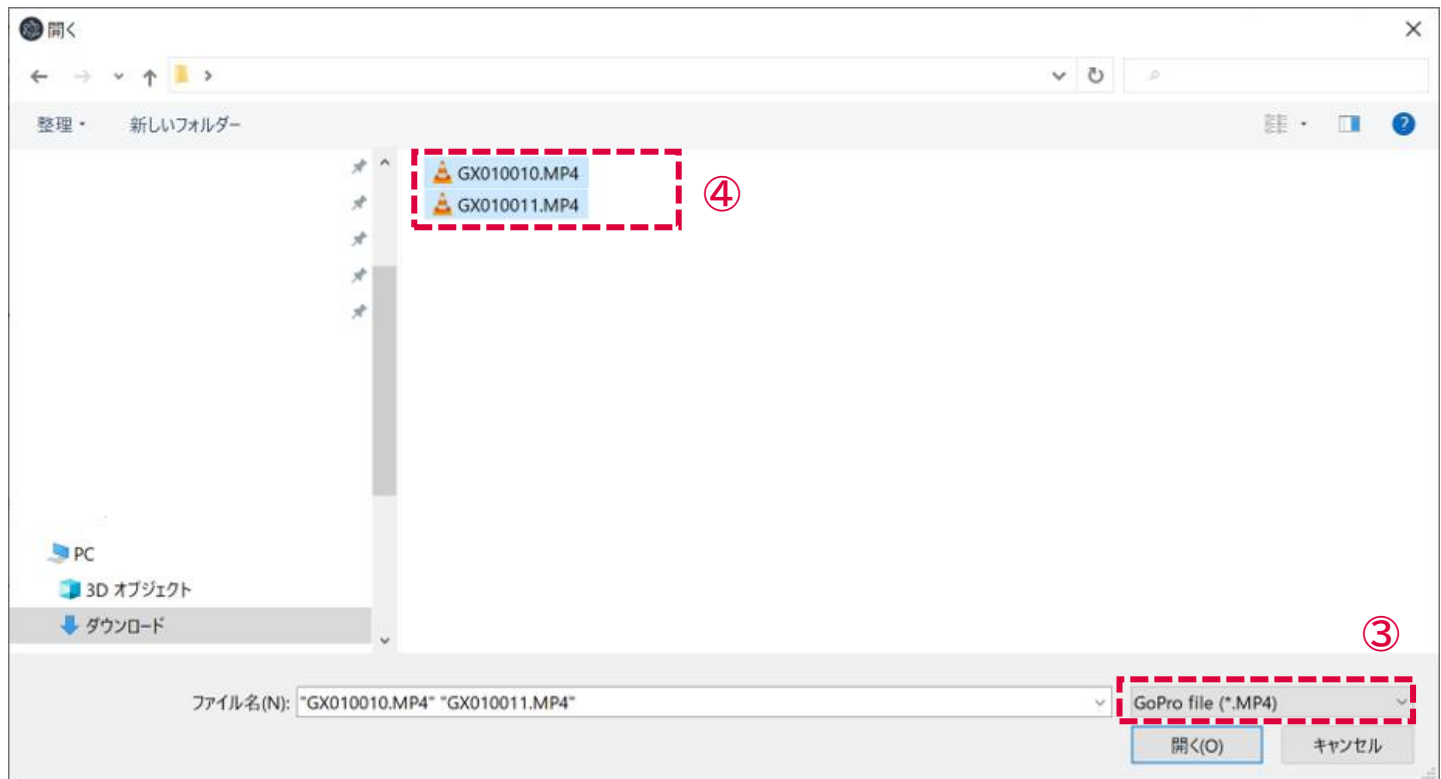

## **(4) フライトデータの読み込み**

読み込みが完了すると、フライトの情報(フライト時間、距離、記録開始時刻)が表示される。

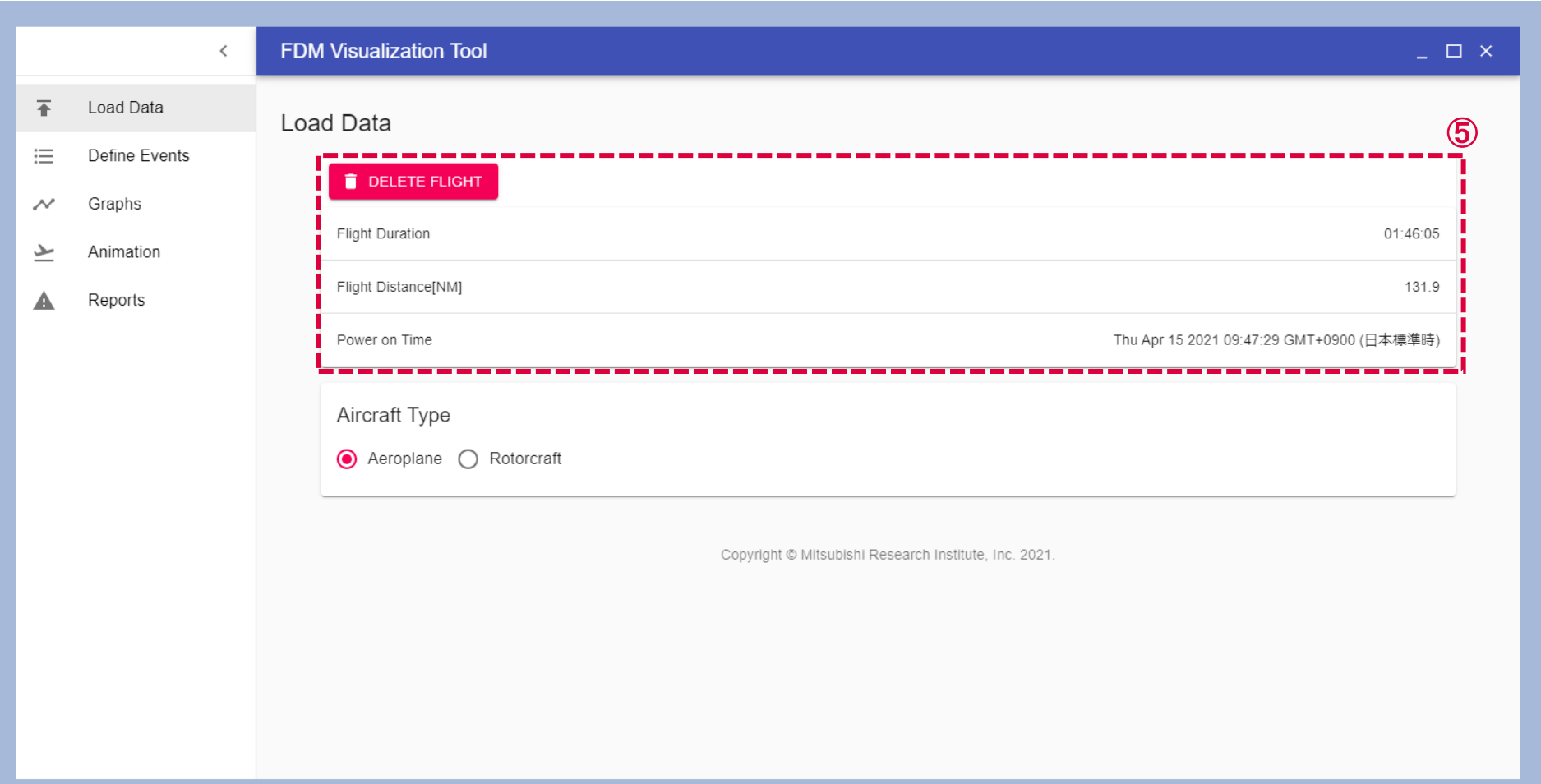

## **フライトパラメータの可視化**

- ⑥ 左の [Graphs] を選択するとVirbで取得した航跡・パラメータが可視化される。
- ⑦ 右の [View Control] からグラフ表示するパラメータを選択できる。
	- ⚫ Virbを利用している場合、姿勢情報(ピッチ・ロール・ヨー)は本ツールでは可視化できていません。

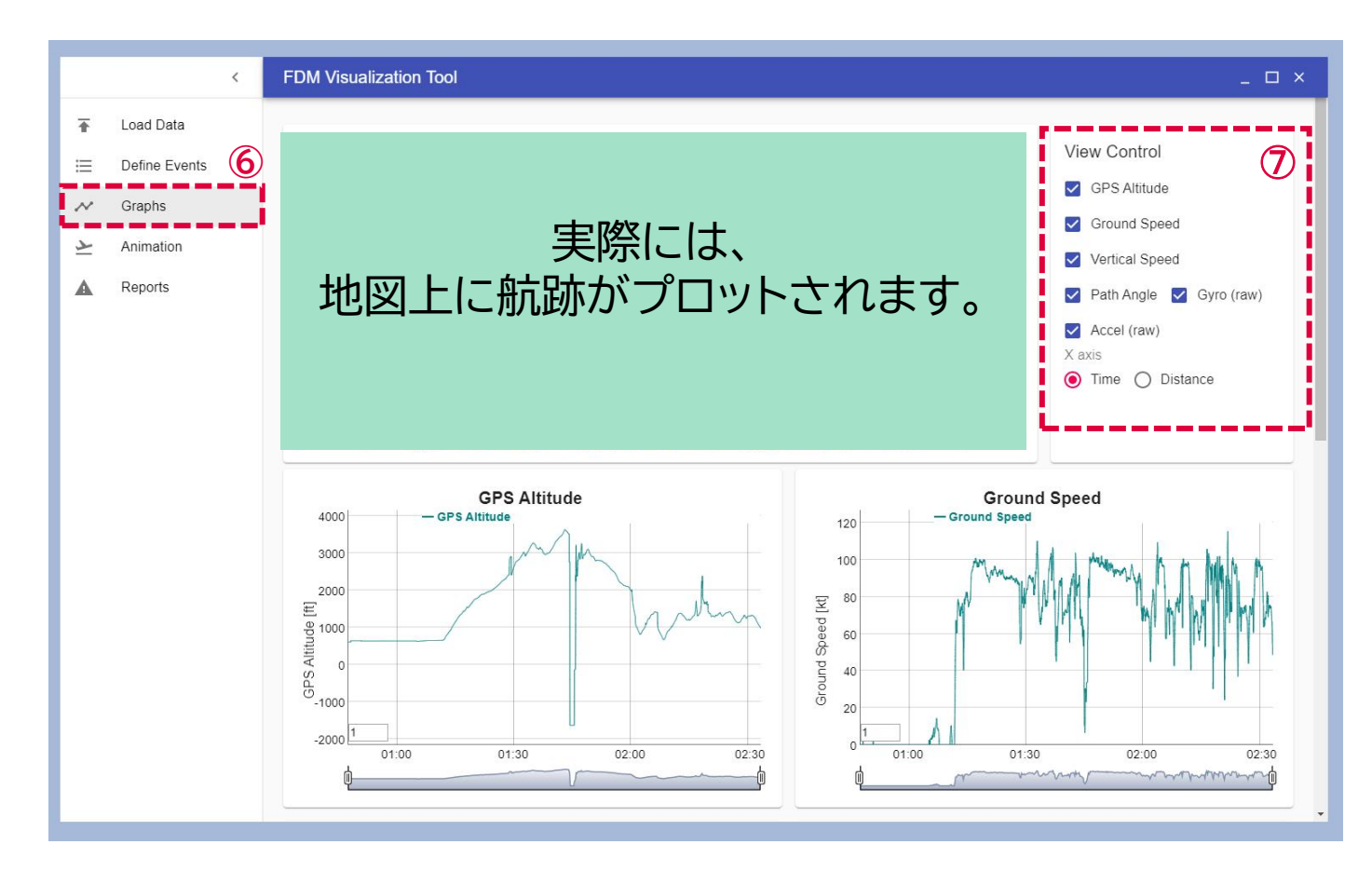

## **フライトのシミュレーション**

#### ⑧ 左の [Animation] を選択するとフライトの様子をシミュレーション表示することができる。

● このシミュレーションには航空機の姿勢は反映されていません。

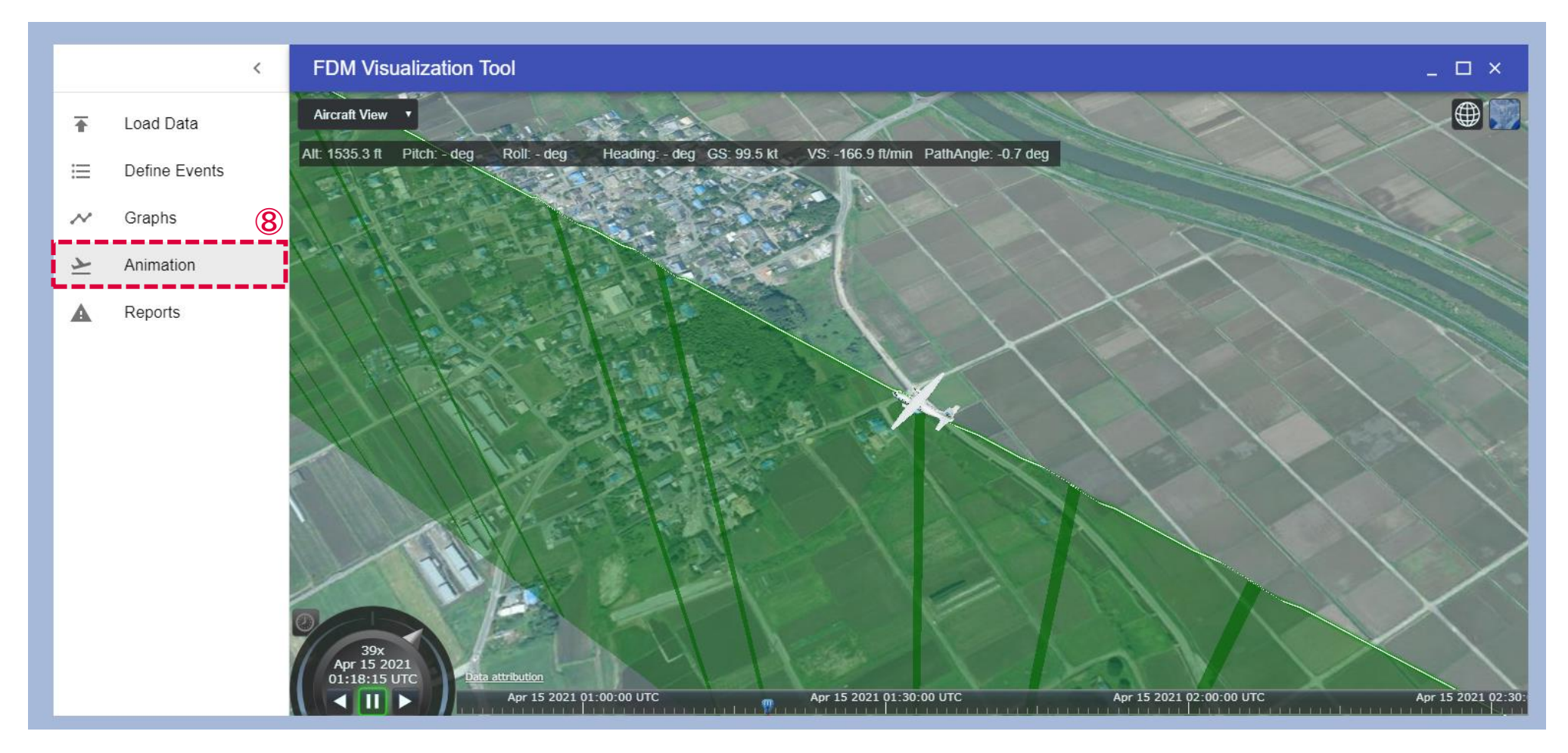

### **リスクイベントの定義**

⑨ 左の [Define Events] から以下の2パターンのリスクイベントを定義できる。

- 各パラメータ独立のリスクイベント
- 2つのパラメータを組み合わせたリスクイベント

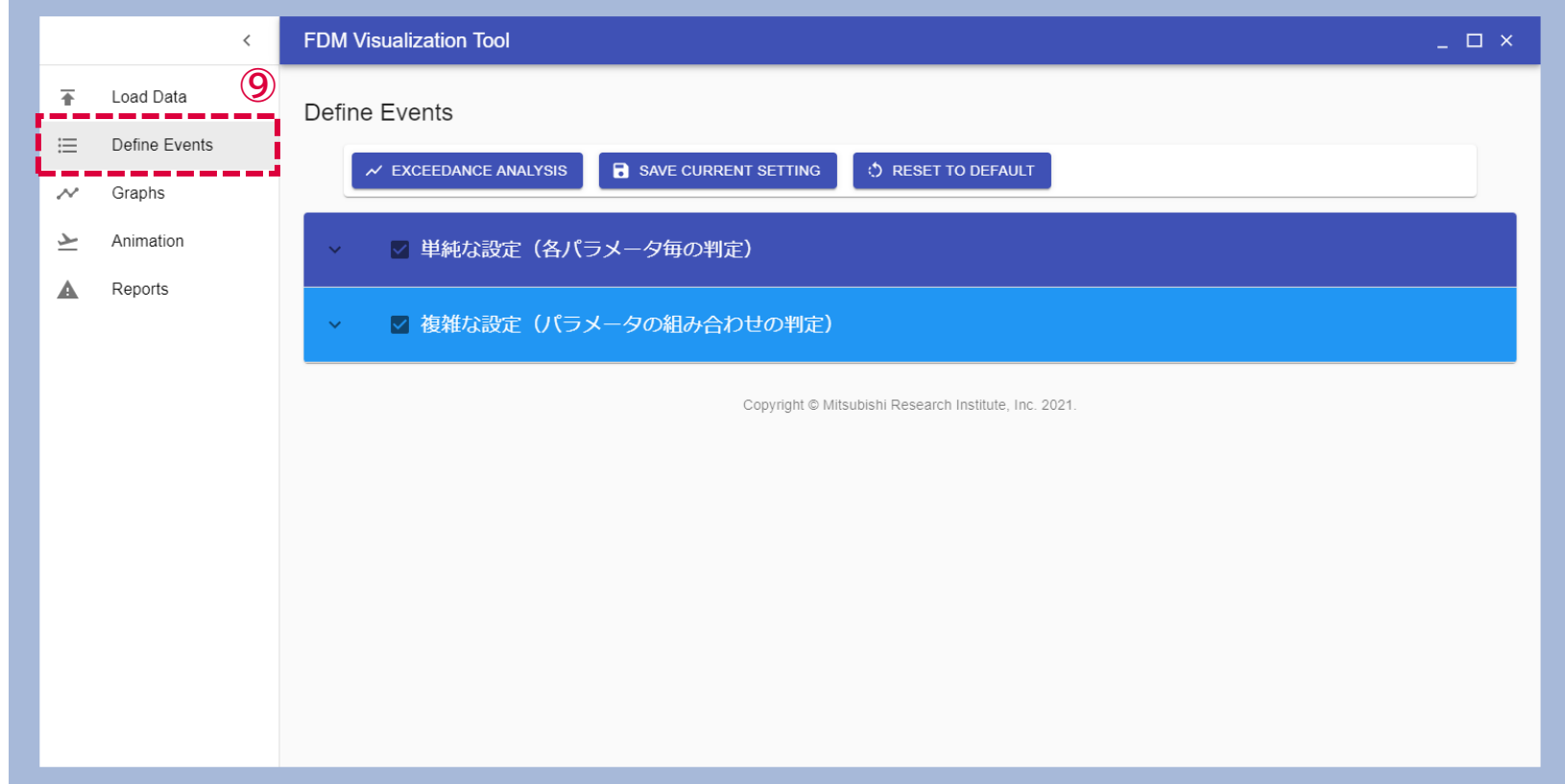

### **各パラメータのリスクイベントの定義**

飛行高度、対地速度、上昇速度、経路角について、二段階で閾値を設定できる。

- ⚫ デフォルトで値が入っているが、運航に合わせて調整可能。
- [SAVE CURRENT SETTING] で設定を保存すると次回以降デフォルトで読み込まれる。

[EXCEEDANCE ANALYSIS] でリスクイベントの検出を開始する。

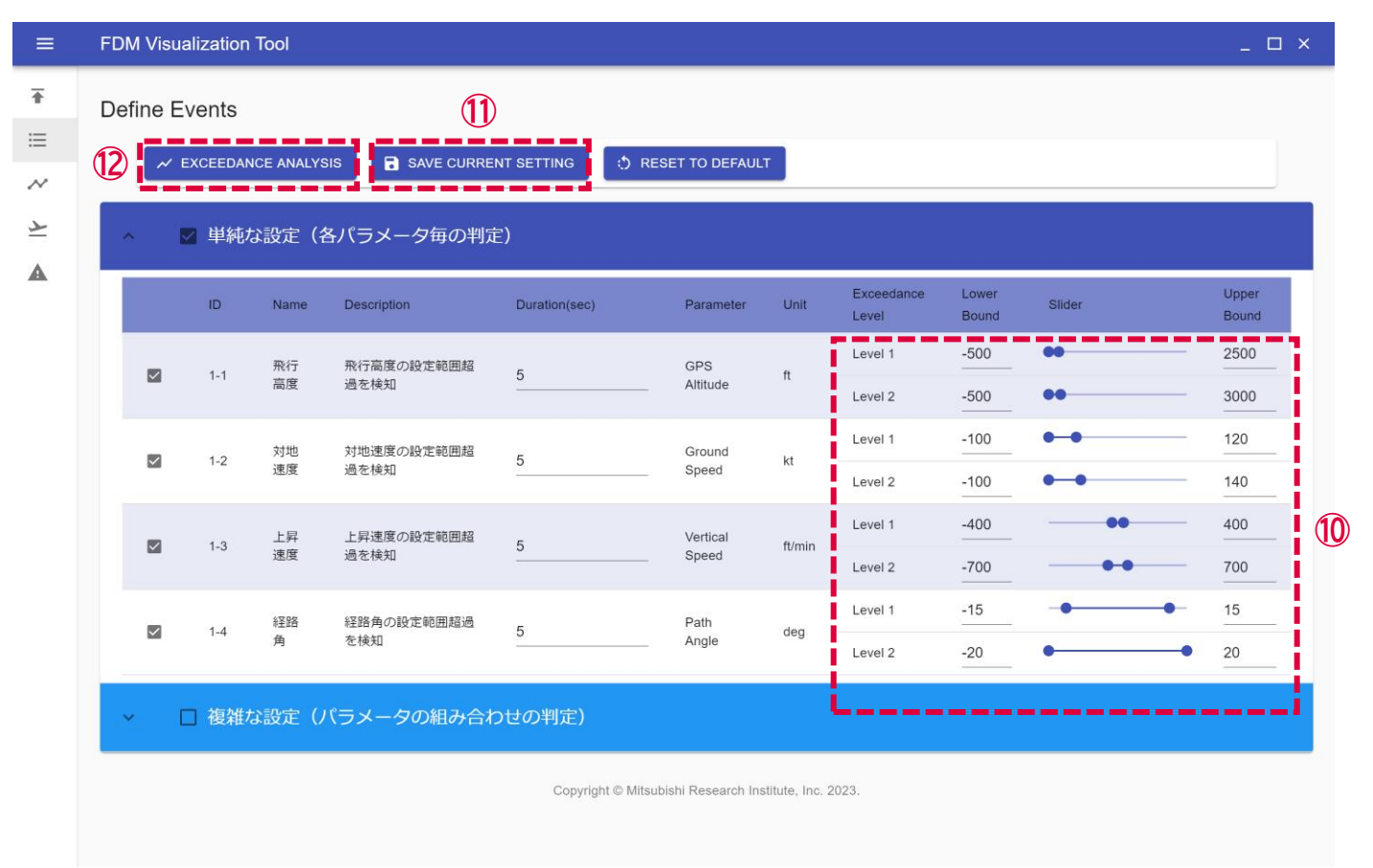

### **リスクイベントの可視化**

⑬ 再度 [Graphs] を開くと、検出されたリスクイベントが着色表示されている。

● 一段階目の閾値を超えると黄色、さらに二段階目の閾値を超えると赤色に着色される。

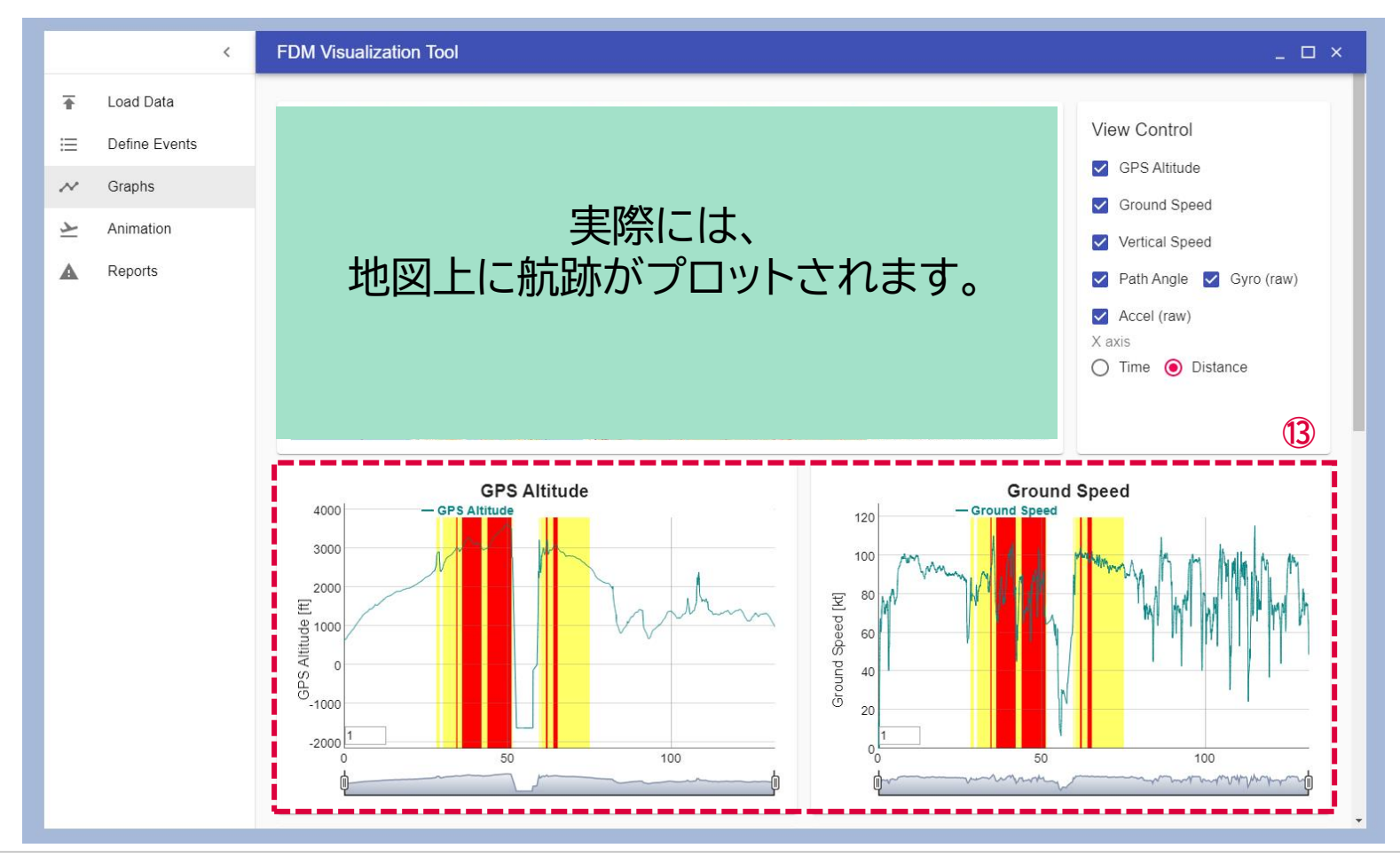

## **フライトのシミュレーション**

#### [Animation] を選択するとシミュレーション結果にもイベント検知結果が着色されている。

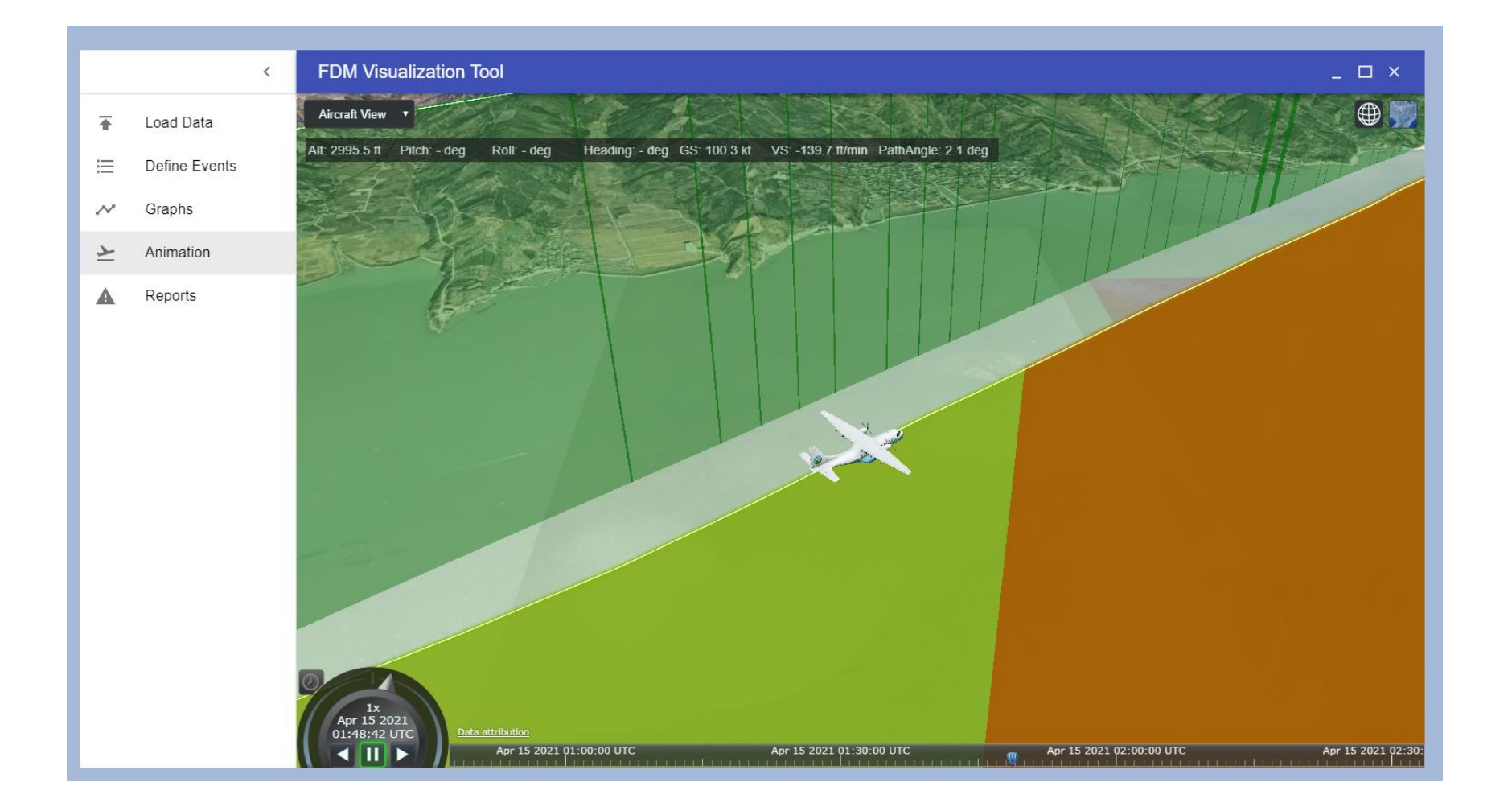

### **リスクイベントの一覧表示**

#### [Reports] を開くと、検出されたリスクイベントが一覧表示される。

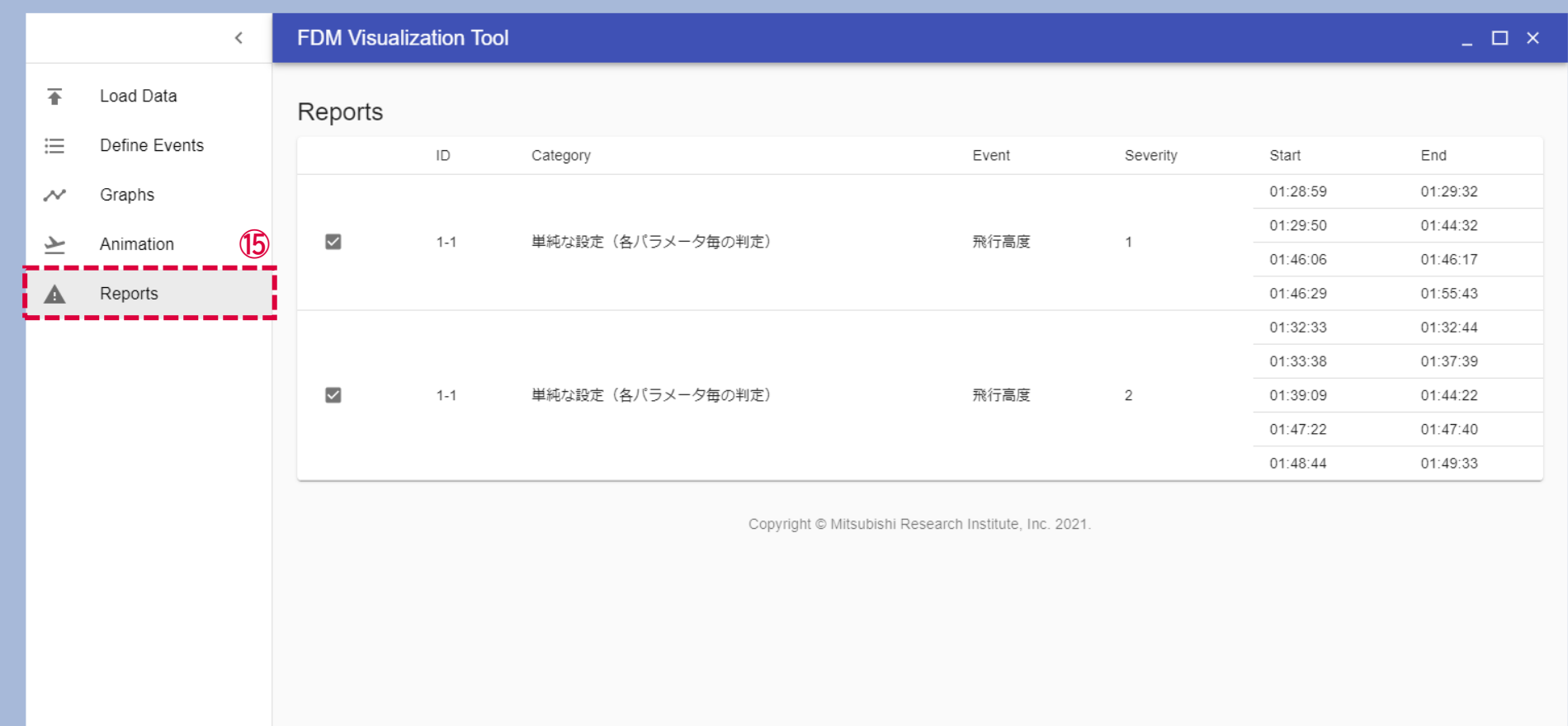